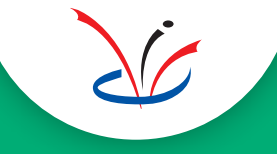

Checktel VoIP Call Recorder

# **Installatie Call Browser & Media Player software**

*Call logging & recording solution VoIP / SIP calls*

**Gebruiksaanwijzing & software instellingen**

*Software versie:* v3.11 en hoger

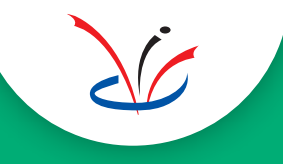

## **Inhoud**

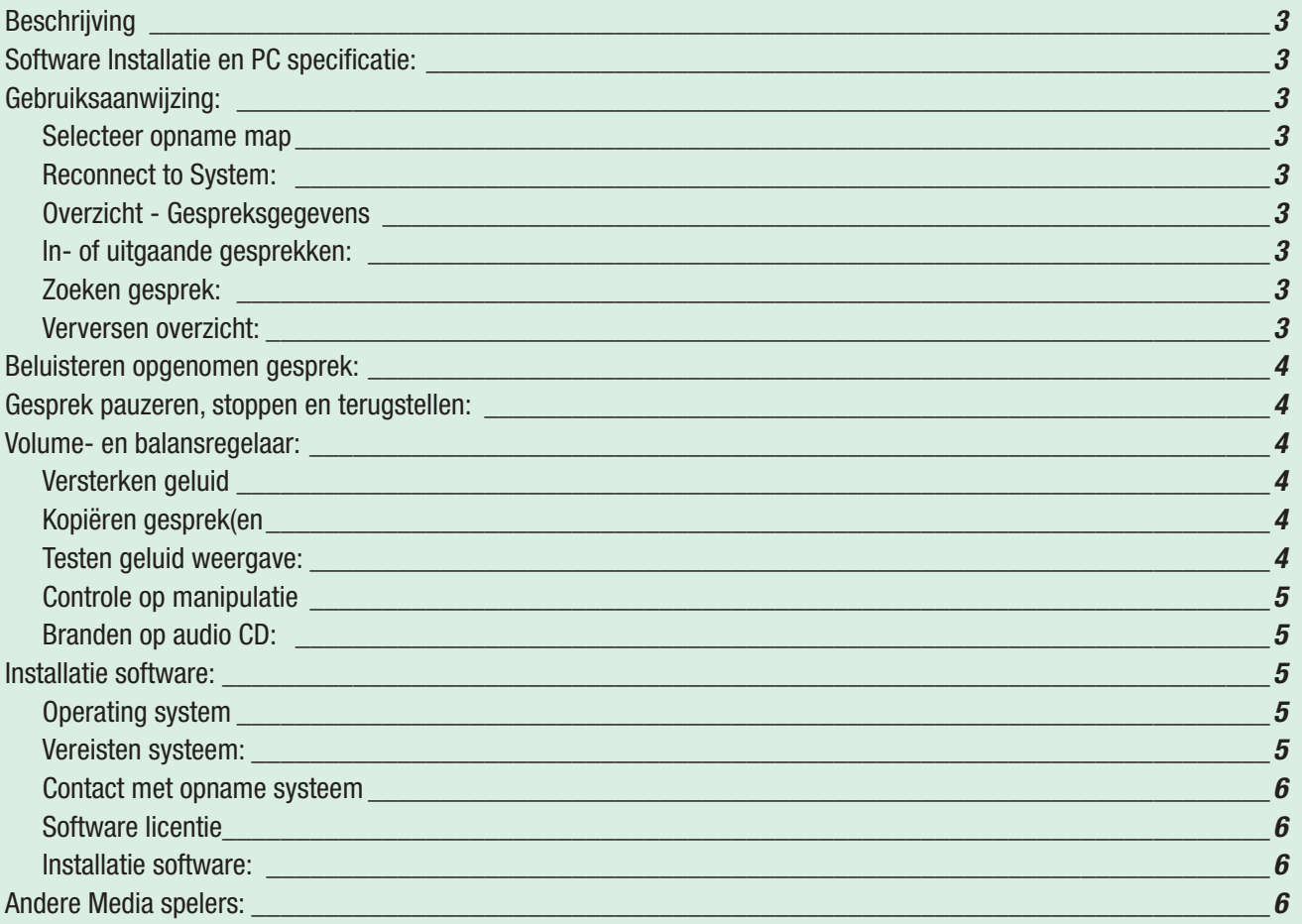

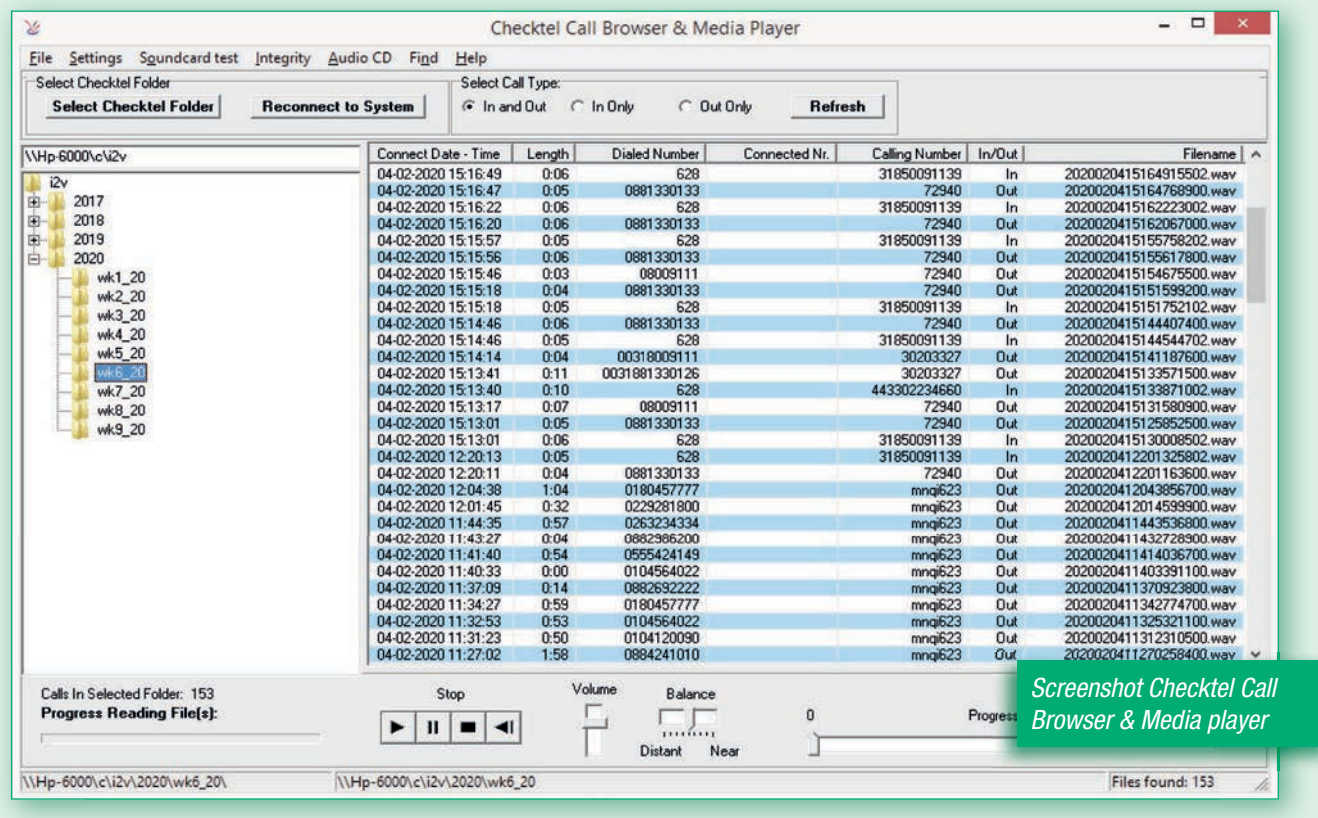

## **Beschrijving**

De Checktel Call Browser & Media Player is de beluister software van het Checktel telefoon gespreksopname systeem. De opgenomen gesprekken worden opgeslagen in een eigen bestand.

In dit bestand worden ook de gespreksgegevens opgeslagen, zoals de datum en tijdstip dat het gesprek is gevoerd, de telefoonnummers van de opbeller of gebelde. Tevens bevat het bestand een controle getal waarmee kan worden bepaald of het gesprek en de gegevens authentiek zijn.

## **Software Installatie en PC specificatie**

Zie voor de instantie van deze software en de eisen waaraan de PC moet voldoen pag. 5.

## **Gebruiksaanwijzing**

De beluistersoftware heeft de volgende mogelijkheden, zie ook onderstaande afbeelding:

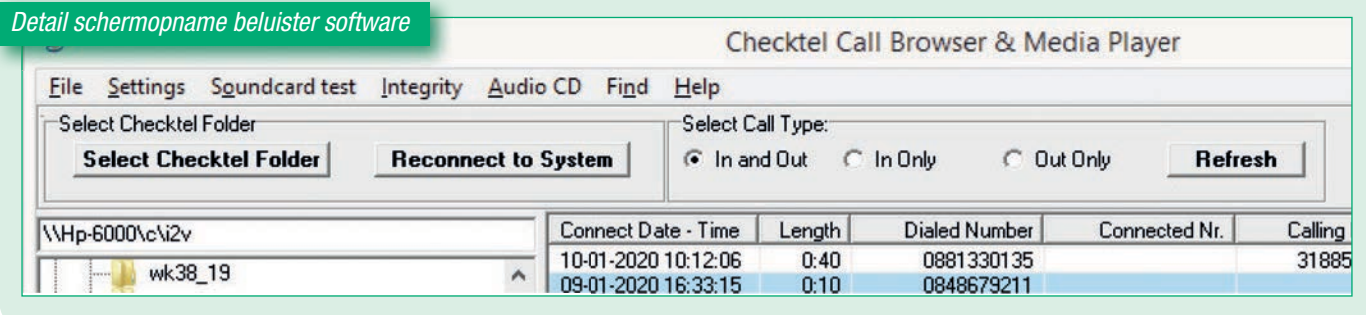

#### **Selecteer opname map**

Klik op *Select Checktel Folder* om een Windows dialoog te openen. Hierin kan naar de map (directory) worden gezocht van het systeem waar de gesprekken op worden opgenomen. Vraag de systeembeheerder om de gegevens. Na het selecteren van de gewenste map wordt deze opgeslagen en bij herstart van de software automatisch ingesteld.

#### **Reconnect to System**

Mocht de gewenste map tijdelijk niet bereikbaar zijn, b.v. omdat het opname systeem is uitgeschakeld, dan kan er geen verbinding mee worden gemaakt. Door op *Reconnect* te klikken kan de gewenste map weer worden opgezocht.

#### **Overzicht - Gespreksgegevens:**

Nadat de map (directory) op bovengenoemde wijze is ingesteld en een submap is geselecteerd, worden de opgenomen gesprekken zichtbaar in het overzicht. Van links naar rechts wordt zichtbaar: datum en tijdstip dat het gesprek is begonnen, de lengte, het gekozen nummer, het nummer van de beller, inof uitgaand en de naam van het bestand waar het gesprek en de gegevens in zijn opgeslagen.

De kolom *Connected Number* zal vermoedelijk leeg blijven omdat niet veel telefonie providers dit ondersteunen.

#### **In- of uitgaande gesprekken:**

Moet in een overzicht alleen de uitgaande of alleen de ingaande gesprekken zichtbaar worden, dan kan dit worden gekozen met de keuze *In Only* of *Out Only*. Kies voor zowel in- als uitgaand *In and Out*.

Het op deze wijze kiezen tussen ingaande of uitgaande gesprekken heeft uitsluitend invloed op het overzicht. De gesprekken worden niet verwijderd en blijven in het systeem aanwezig.

#### **Zoeken gesprek**

Klik in de menubalk op Find, Search Calls. Er opent een nieuw venster. De nummer gegevens worden overgenomen van het laatst beluisterde gesprek. Door op één van de drie nummers te klikken, wordt dit overgenomen als zoek nummer, maar het kan ook worden ingegeven.

#### **Verversen overzicht**

Nieuwe gesprekken worden niet automatisch aan het overzicht toegevoegd. Door op *Refresh* te klikken wordt het overzicht aangevuld als er gesprekken zijn bijgekomen.

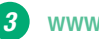

## **Beluisteren opgenomen gesprek**

Een opgenomen gesprek kan worden beluisterd door op de regel in het overzicht te klikken. Direct na het klikken wordt het gesprek hoorbaar. Is het gekozen gesprek niet het gewenste, dan kan direct op een ander gesprek worden geklikt, waarna dit hoorbaar wordt.

#### **Gesprek pauzeren, stoppen en terugstellen**

Een gekozen gesprek kan op pauze worden gezet en weer op beluisteren met de toetsen onderaan, zie ook onderstaande afbeelding. Met de play toets wordt het gesprek opnieuw vanaf het begin hoorbaar. Met de pauze toets kan het gesprek op pauze worden gezet, en na nogmaals te klikken weer op afspelen. De stoptoets stopt de weergave. De terugtoets gaat 5 seconden terug, handig bij het laten herhalen van een gedeelte van het gesprek.

De progress pijl geeft de voortgang aan, en kan ook handmatig worden verplaatst naar een bepaald tijdstip.

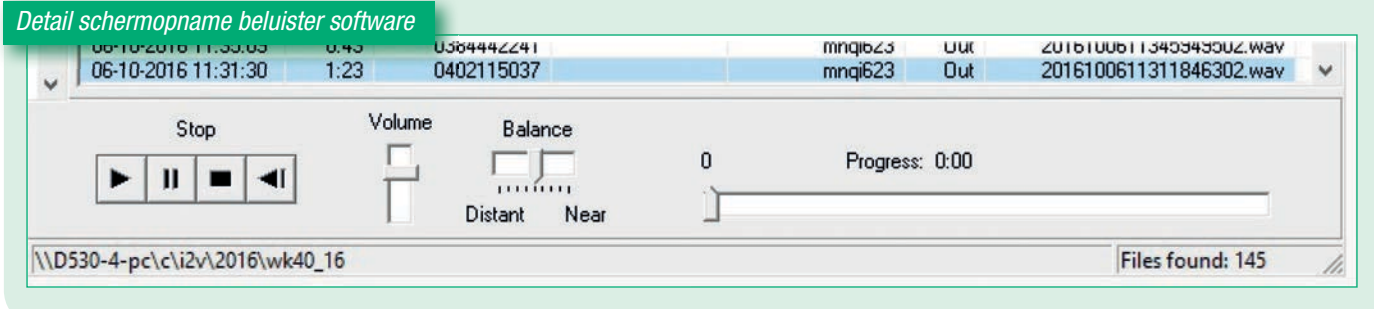

#### **Volume- en balansregelaar**

Met de volume regelaar kan het gesprek harder of zachter worden gezet.

Checktel neemt het gesprek op in twee kanalen, één kanaal voor het eigen geluid en één kanaal voor de beller. Uit de ene luidspreker komt het eigen geluid, uit de andere de beller. Met de balans regelaar kan één van de partijen zachter worden gezet, of zelfs helemaal uit. Zodoende kan bij door elkaar praten toch precies worden gehoord wie wat zegt.

#### **Versterken geluid**

Het opgenomen geluid kan worden versterkt in stappen van 3 dB tot 18 dB versterking. Dit is een functie van het exporteren van het gesprek naar audio CD, zie "Branden op audio CD". Hierdoor wordt een nieuw geluidsbestand met PCM 16 bit indeling aangemaakt. Dit bestand kan ook met de Checktel Call Browser worden beluisterd.

#### **Kopiëren gesprek(en)**

Gesprekken kunnen worden gekopieerd naar een ander systeem, b.v. de eigen PC. Eén of meerdere gesprekken kunnen gelijktijdig worden gekopieerd. Selecteer het gesprek of een aantal op de gebruikelijke selectie manier, dus met de Shift toets of Ctrl toets.

Is de selectie gemaakt, klik dan op *File, Copy to.* Er start dan een Windows dialoog om de gesprekken op te slaan op een gewenste locatie. Dit kan behalve de eigen harde schijf ook een USB stick zijn. De bestandsnaam kan tijdens het kopiëren worden aangepast in b.v. *gesprek Jansen aangaande aankoop adres X*.

#### **Testen geluid weergave**

De geluidsweergave van de PC waar de gesprekken op moeten worden beluisterd kan worden getest door op *Soundcard test, Soundcard Test* te klikken. Per kanaal kan een toon hoorbaar worden gemaakt. Is één van beide kanalen niet hoorbaar, neem dan contact op met de systeembeheerder.

#### **Controle op manipulatie**

Checktel beschikt over een controle mogelijkheid om het opgenomen gesprek te controleren op manipulatie. Zowel het gesproken woord als ook de gespreksgegevens kunnen worden gecontroleerd. Kies het gesprek dat moet worden gecontroleerd en klik op Integrity, Integrity Check. Het opgenomen gesprek wordt doorlopen en onderzocht op manipulatie. Het resultaat is op het scherm zichtbaar en kan op de standaard printer worden afgedrukt.

#### **Branden op audio CD**

Voor het afspelen van één of meerdere gesprekken op een Audio CD kunnen gesprekken worden omgezet naar een bestandsindeling die geschikt is om op een Audio CD te worden gebrand. Het op Audio CD branden zelf kan worden gedaan met de Windows Media Player, maar dan moet wel eerst de bestandsindeling hiervoor geschikt gemaakt zijn. Indien het geluidsniveau aan de lage kant is, kan dit worden versterkt in stappen van 3dB, van 6 dB tot 18 dB. De versterking kan worden ingesteld via Settings -> Options, tabblad PCM 16 Gain, *zie ook onderstaande afbeelding*: Standaard staat de instelling op +6 dB, deze kan worden gewijzigd van 0 dB (geen versterking) tot  $+18$  dB.

Het nieuwe bestand heeft de extensie p16\_x.wav, waarbij x staat voor de versterking in dB.

Selecteer op de gebruikelijke wijze de gesprekken die op Audio CD moeten worden gezet, en klik vervolgens op Audio CD, Export 16 bits PCM. Er verschijnt een Windows dialoog om de gesprekken op de juiste plek op te kunnen slaan. Dit zal een tussenopslag zijn, b.v. Mijn Muziek. Vanaf die locatie kunnen de gesprekken dan op Audio CD worden gezet.

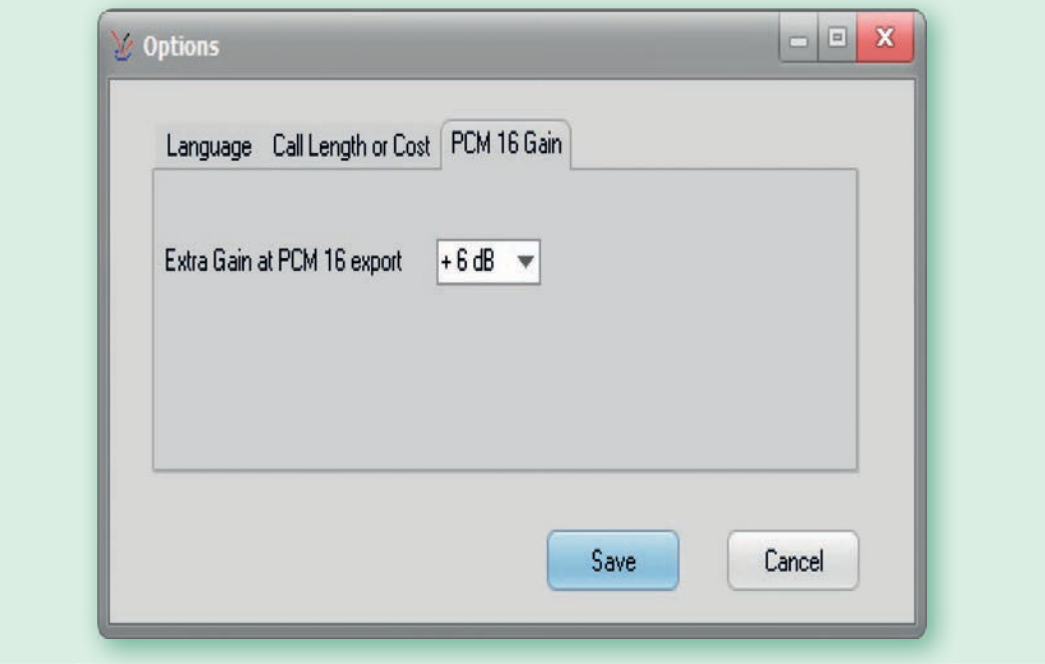

## **Installatie software**

#### **Operating system**

De Checktel beluister software werkt onder het Windows operating system. Alle versies vanaf Windows 7 en hoger worden ondersteund.

#### **Vereisten systeem**

De Checktel beluister software (Call Browser & Media Player) kan worden geïnstalleerd op het systeem waar de gesprekken op worden opgenomen, en ook op willekeurige pc's waar de gesprekken op mogen worden beluisterd.

Er worden geen bijzondere eisen gesteld behalve de mogelijkheid om geluid weer te geven, maar dat spreekt voor zich. Checktel neemt op via twee onafhankelijke kanalen, stereo 2.0. Beide kanalen moeten kunnen worden weergegeven. De software beschikt over een mogelijkheid om geluidsweergave van beide kanalen te testen.

#### **Contact met opname systeem**

Via het Windows netwerk kunnen opgenomen gesprekken worden beluisterd op één of meerdere pc's die daartoe gerechtigd worden gemaakt. Deze pc's moeten dan rechten hebben om via het Windows netwerk de harde schijf te mogen benaderen, b.v. als alleen lezen. Dit is een standaard Windows instelling en zal door de systeembeheerder mogelijk gemaakt moeten worden, eventueel beschermd met een wachtwoord. Meerdere pc's kunnen gelijktijdig gesprekken beluisteren, met een theoretisch maximum van 10.

#### **Software licentie**

De software licentie staat toe om de beluister software te installeren op zoveel pc's als wenselijk is, met als voorwaarde dat de gebruiker eigenaar is van de opname hardware. De Checktel beluister software is uitdrukkelijk geen open source software of freeware of anderszins software zonder gebruiksrechten. De software mag uitsluitend worden geïnstalleerd en gebruikt indien de Checktel opname hardware eigendom is van de gebruiker.

#### **Installatie software**:

Zorg er bij installatie voor om bij voorkeur ingelogd te zijn als Administrator anders zal Windows de installatie mogelijk blokkeren.

De installatie procedure start automatisch na het inbrengen van de installatie CD rom. Mocht dit niet gebeuren, start dan setup.exe in de root van de installatie CD, en voer uit als Administrator (linker muisknop: uitvoeren als Admin).

Na installatie verschijnt een icoon op het bureaublad met titel: Checktel Call Browser.

De installatie is hiermee afgerond.

### **Andere Media spelers**

De opgenomen gesprekken kunnen ook worden beluisterd met andere media players. Alle players van de huidige 4 platformen, te weten: Windows, Android, Apple en Linux kunnen de opgenomen gesprekken weergeven.

De gespreksgegevens kunnen echter uitsluitend door de Checktel Media Player worden weergegeven.